# **How to Transfer Data from Google Drive to Hoffman2 Cluster Using Globus**

### **Section 1: Configure your Hoffman2 Cluster account for the Globus Connect service:**

**1.** In your Hoffman2 Cluster shell prompt, type command *verifyme [jbruin@ucla.edu](mailto:jbruin@ucla.edu)* where *jbruin* is your UCLA Logon ID or UCLA Mednet ID, NOT your Hoffman2 username

NOTE: If you have a @g.ucla.edu email, DO NOT include the "g."; Ex: use command *verifyme [jbruin@ucla.edu](mailto:jbruin@ucla.edu)* if email is [jbruin@g.ucla.edu](mailto:jbruin@ucla.edu)

**2.** Then check the email inbox corresponding to the email address you just provided for an email with subject line "Hoffman2 Globus Connect Registration"

**3.** Double check that your Hoffman2 user account is correct in the email with the above subject line

**4.** Copy the full *gcs-verify* command from this email and paste it into the shell prompt on the Hoffman2 Cluster to run the command

**5.** You should then receive a message indicating that you have registered for Globus Connect on Hoffman2

**6.** Log into Globus at globus.org and click on "University of California-Los Angeles" if you used a UCLA Logon ID for the *verifyme* command in Step 1, or click on "UCLA Mednet" if you used a UCLA Mednet ID

**7.** Once you are connected to the Globus Web App, select the collection, "Official UCLA Hoffman2 Cluster"

# **Section 2: Connect to your UCLA Google Drive via Globus:**

**1.** Open your web browser and navigate to the Globus website, globus.org (if not already on this website after completing Section 1)

**2.** To start the Globus web application, you will need to click the "Log In" button. Please use your UCLA Logon ID, by selecting "University of California - Los Angeles" from the pull-down list of organizations

**3.** At this point, you should be connected to the Globus web application and have landed on the "File Manager"

- You will know you are on "File Manager" by seeing what tab is selected on the vertical taskbar on the left hand side of the screen

**4.** In the text box for "Collection", please search "UCLA Cloud - Google Drive" then click on the corresponding text that appears below the "Collection" text box

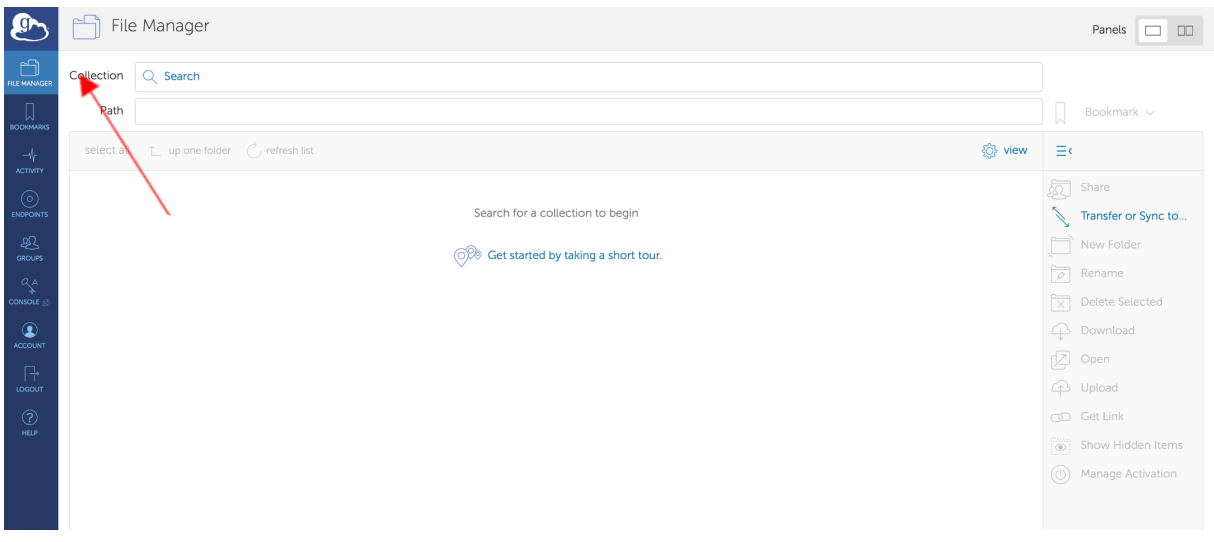

**.**

**5.** Once you click on "UCLA Cloud - Google Drive", the contents of the Google Drive corresponding with the UCLA Logon ID or UCLA Mednet ID you provided in Section 1 will appear below the "Path" text box

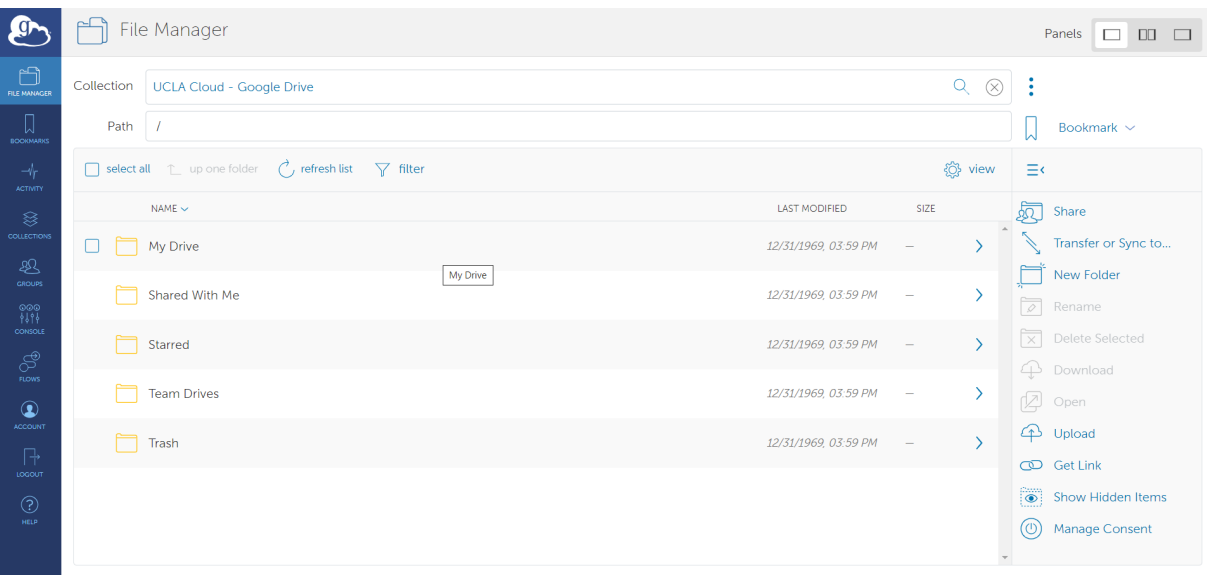

#### **Section 3: Transfer data via Globus web application:**

**1.** If continuing from the previous section on connecting Google Drive to Globus, please stay on the "File Manager" with your Google Drive contents displayed below the "Path" text box

If not, please go to globus.org, log in and complete steps 3-5 from Section 2

**2.** Near the top right-hand of the page, next to "Panels", there will be three icons. Click the middle icon that changes the view from single panel to dual panels

- Changing the view to dual panels will allow you to connect to two different "collections" e.g. your Google Drive and the Hoffman2 Cluster - one on the left panel and one on the right panel
- Your Google Drive should now be on connected to the left panels

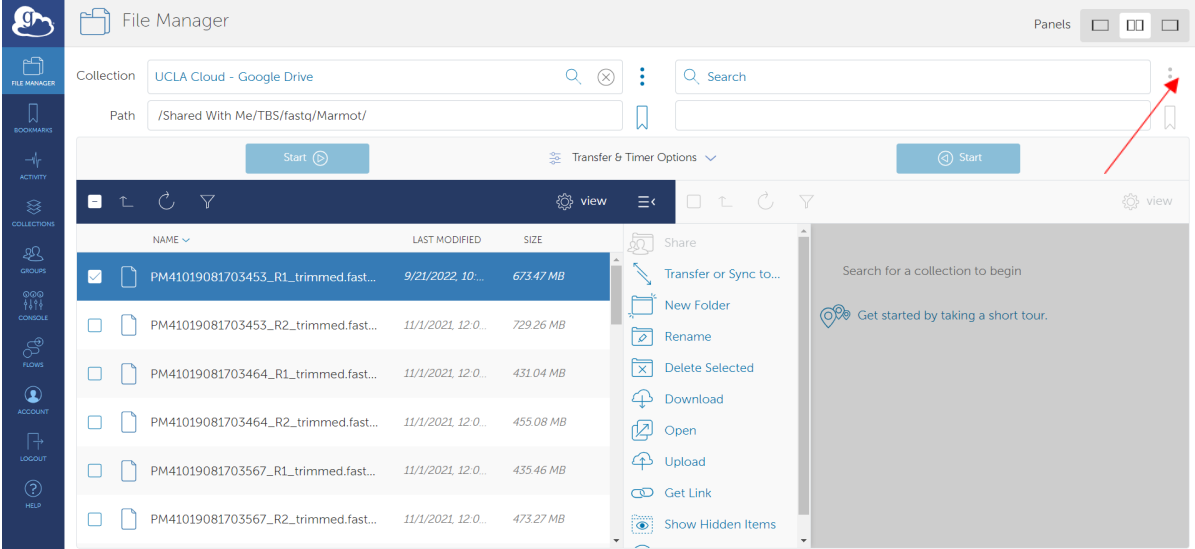

**3.** Since the left panel is now connected to Google Drive, move over to the right panel and search "Official UCLA Hoffman2 Cluster" in the right panel's "Collection" text box

- Click on the search result that is identical to what you just typed in

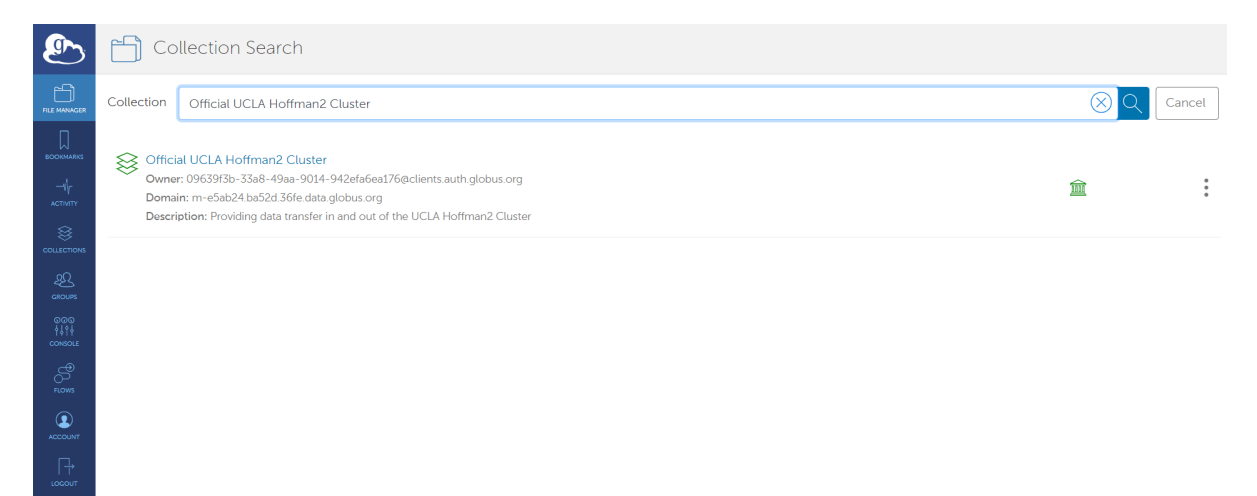

**4.** Now, the right panel will be connected to the Hoffman2 Cluster ID used in Section 1 when the Hoffman2 Cluster account was configured for Globus

**5.** Below the "Path" text box there should be the contents of your Hoffman2 Cluster ID. Now, navigate to the directory where files are being imported to or exported from for the Hoffman2 Cluster. Do the same for your Google Drive in the left panel

- NOTE: In the "Path" text box, simply typing in the corresponding path is also an option instead of navigating Hoffman2 or Google Drive through the Globus panels

**6. To transfer**- select the file or directory on the source panel, and click on Start (this may be located at the top or bottom of the panel). That's it!

- NOTE: You will receive an email from [no-reply@globus.org](mailto:no-reply@globus.org) when the transfer is complete

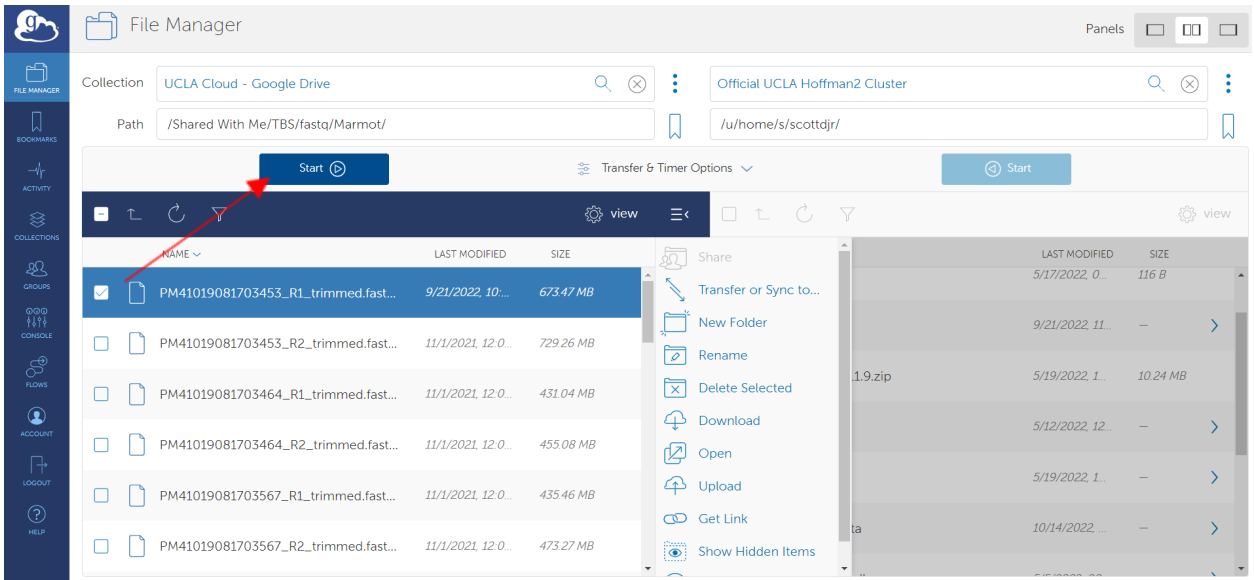

## **If you face any issues throughout this process, use the following link to submit a ticket to the IDRE Hoffman2 Support helpdesk:**

[https://support.idre.ucla.edu/helpdesk/Tickets/New?categoryId=393411&subject=Ticket%20gen](https://support.idre.ucla.edu/helpdesk/Tickets/New?categoryId=393411&subject=Ticket%20generated%20from%20the%20Hoffman2%20documentation%20page.&body=This%20ticket%20was%20automatically%20generated%20from%20the%20Hoffman2%20Cluster%20documentation%20page.%20Please%20add%20your%20own%20information%20below) [erated%20from%20the%20Hoffman2%20documentation%20page.&body=This%20ticket%20wa](https://support.idre.ucla.edu/helpdesk/Tickets/New?categoryId=393411&subject=Ticket%20generated%20from%20the%20Hoffman2%20documentation%20page.&body=This%20ticket%20was%20automatically%20generated%20from%20the%20Hoffman2%20Cluster%20documentation%20page.%20Please%20add%20your%20own%20information%20below) [s%20automatically%20generated%20from%20the%20Hoffman2%20Cluster%20documentation](https://support.idre.ucla.edu/helpdesk/Tickets/New?categoryId=393411&subject=Ticket%20generated%20from%20the%20Hoffman2%20documentation%20page.&body=This%20ticket%20was%20automatically%20generated%20from%20the%20Hoffman2%20Cluster%20documentation%20page.%20Please%20add%20your%20own%20information%20below) [%20page.%20Please%20add%20your%20own%20information%20below](https://support.idre.ucla.edu/helpdesk/Tickets/New?categoryId=393411&subject=Ticket%20generated%20from%20the%20Hoffman2%20documentation%20page.&body=This%20ticket%20was%20automatically%20generated%20from%20the%20Hoffman2%20Cluster%20documentation%20page.%20Please%20add%20your%20own%20information%20below)